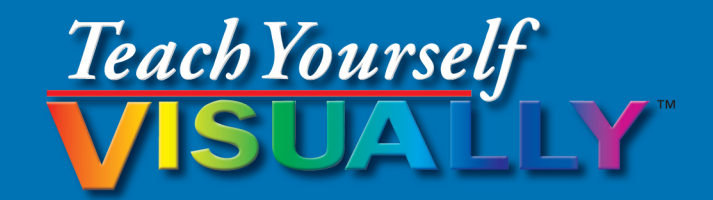

# **Microsoft®** ixcel 20 5

### The Fast and Easy Way to Learn

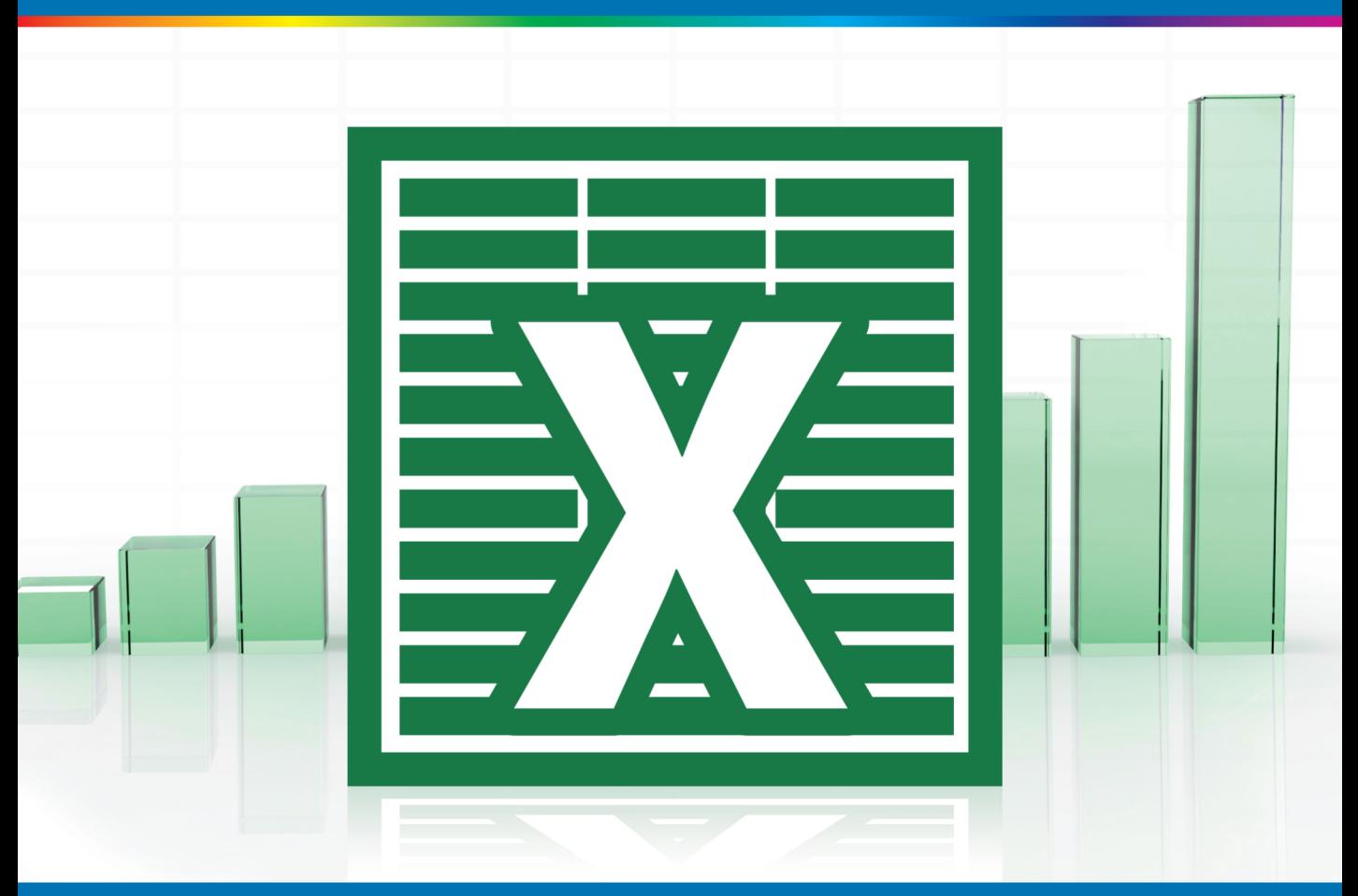

# **Paul McFedries**

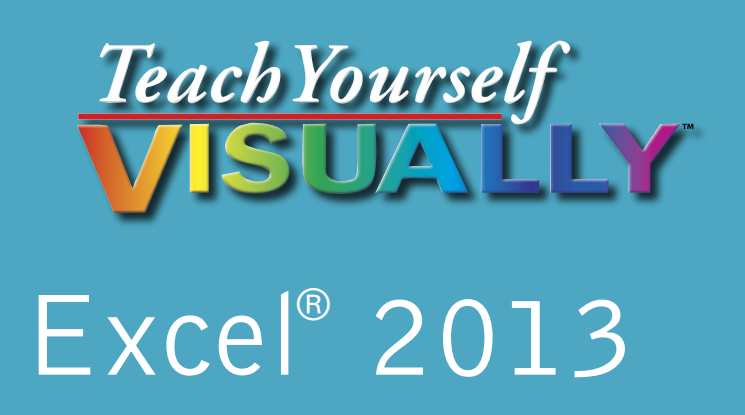

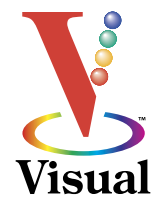

# Paul McFedries

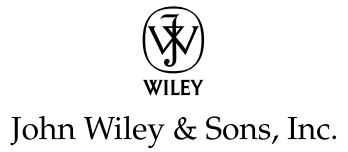

#### **Teach Yourself VISUALLY™ Excel® 2013**

Published by John Wiley & Sons, Inc. 10475 Crosspoint Boulevard Indianapolis, IN 46256

<www.wiley.com>

Published simultaneously in Canada

Copyright © 2013 by John Wiley & Sons, Inc., Indianapolis, Indiana

No part of this publication may be reproduced, stored in a retrieval system or transmitted in any form or by any means, electronic, mechanical, photocopying, recording, scanning or otherwise, except as permitted under Sections 107 or 108 of the 1976 United States Copyright Act, without either the prior written permission of the Publisher, or authorization through payment of the appropriate per-copy fee to the Copyright Clearance Center, 222 Rosewood Drive, Danvers, MA 01923, (978) 750-8400, fax (978) 646-8600. Requests to the Publisher for permission should be addressed to the Permissions Department, John Wiley & Sons, Inc., 111 River Street, Hoboken, NJ 07030, 201-748-6011, fax 201-748-6008, or online at [www.wiley.com/go/permissions](http://www.wiley.com/go/permissions).

Wiley publishes in a variety of print and electronic formats and by printon-demand. Some material included with standard print versions of this book may not be included in e-books or in print-on-demand. If this book refers to media such as a CD or DVD that is not included in the version you purchased, you may download this material at [http://booksupport.](http://booksupport.wiley.com) [wiley.com](http://booksupport.wiley.com). For more information about Wiley products, visit [www.wiley.](http://www.wiley.com) [com](http://www.wiley.com).

Library of Congress Control Number: 2012955839

ISBN: 978-1-118-50539-7

Manufactured in the United States of America

10 9 8 7 6 5 4 3 2 1

#### **Trademark Acknowledgments**

Wiley, the Wiley logo, Visual, the Visual logo, Teach Yourself VISUALLY, Read Less - Learn More and related trade dress are trademarks or registered trademarks of John Wiley & Sons, Inc. and/or its affiliates. Excel is a registered trademark of Microsoft Corporation in the United States and/or other countries. All other trademarks are the property of their respective owners. John Wiley & Sons, Inc. is not associated with any product or vendor mentioned in this book. Teach Yourself VISUALLY Excel 2013 is an independent publication and has not been authorized, sponsored, or otherwise approved by Microsoft Corporation.

LIMIT OF LIABILITY/DISCLAIMER OF WARRANTY: THE PUBLISHER AND THE AUTHOR MAKE NO REPRESENTATIONS OR WARRANTIES WITH RESPECT TO THE ACCURACY OR COMPLETENESS OF THE CONTENTS OF THIS WORK AND SPECIFICALLY DISCLAIM ALL WARRANTIES, INCLUDING WITHOUT LIMITATION WARRANTIES OF FITNESS FOR A PARTICULAR PURPOSE. NO WARRANTY MAY BE CREATED OR EXTENDED BY SALES OR PROMOTIONAL MATERIALS. THE ADVICE AND STRATEGIES CONTAINED HEREIN MAY NOT BE SUITABLE FOR EVERY SITUATION. THIS WORK IS SOLD WITH THE UNDERSTANDING THAT THE PUBLISHER IS NOT ENGAGED IN RENDERING LEGAL, ACCOUNTING, OR OTHER PROFESSIONAL SERVICES. IF PROFESSIONAL ASSISTANCE IS REQUIRED, THE SERVICES OF A COMPETENT PROFESSIONAL PERSON SHOULD BE SOUGHT. NEITHER THE PUBLISHER NOR THE AUTHOR SHALL BE LIABLE FOR DAMAGES ARISING HEREFROM. THE FACT THAT AN ORGANIZATION OR WEBSITE IS REFERRED TO IN THIS WORK AS A CITATION AND/OR A POTENTIAL SOURCE OF FURTHER INFORMATION DOES NOT MEAN THAT THE AUTHOR OR THE PUBLISHER ENDORSES THE INFORMATION THE ORGANIZATION OR WEBSITE MAY PROVIDE OR RECOMMENDATIONS IT MAY MAKE. FURTHER, READERS SHOULD BE AWARE THAT INTERNET WEBSITES LISTED IN THIS WORK MAY HAVE CHANGED OR DISAPPEARED BETWEEN WHEN THIS WORK WAS WRITTEN AND WHEN IT IS READ.

FOR PURPOSES OF ILLUSTRATING THE CONCEPTS AND TECHNIQUES DESCRIBED IN THIS BOOK, THE AUTHOR HAS CREATED VARIOUS NAMES, COMPANY NAMES, MAILING, E-MAIL AND INTERNET ADDRESSES, PHONE AND FAX NUMBERS AND SIMILAR INFORMATION, ALL OF WHICH ARE FICTITIOUS. ANY RESEMBLANCE OF THESE FICTITIOUS NAMES, ADDRESSES, PHONE AND FAX NUMBERS AND SIMILAR INFORMATION TO ANY ACTUAL PERSON, COMPANY AND/OR ORGANIZATION IS UNINTENTIONAL AND PURELY COINCIDENTAL.

#### **Contact Us**

For general information on our other products and services please contact our Customer Care Department within the U.S. at 877-762-2974, outside the U.S. at 317-572-3993 or fax 317-572-4002.

For technical support please visit [www.wiley.com/techsupport.](http://www.wiley.com/techsupport)

# **Credits**

**Executive Editor** Jody Lefevere

**Project Editor** Lynn Northrup

**Technical Editor** Namir Shammas

**Copy Editor** Marylouise Wiack

**Editorial Director** Robyn Siesky

**Business Manager** Amy Knies

**Senior Marketing Manager** Sandy Smith

**Vice President and Executive Group Publisher** Richard Swadley

**Vice President and Executive Publisher** Barry Pruett

**Project Coordinator** Sheree Montgomery

**Graphics and Production Specialists** Jennifer Henry Jennifer Mayberry

**Quality Control Technician** John Greenough

**Proofreading** Cynthia Fields

**Indexing** Potomac Indexing, LLC

# **About the Author**

**Paul McFedries** is a full-time technical writer. He has been authoring computer books since 1991 and has more than 80 books to his credit. Paul's books have sold more than four million copies worldwide. These books include the Wiley titles *Teach Yourself VISUALLY Windows 8, Windows 8 Visual Quick Tips, The Facebook Guide for People Over 50, iPhone 5 Portable Genius,* and *iPad and iPad mini Portable Genius.* Paul is also the proprietor of Word Spy [\(www.wordspy.com](www.wordspy.com)), a website that tracks new words and phrases as they enter the language. Paul invites you to drop by his personal website at<www.mcfedries.com>or follow him on Twitter @paulmcf and @wordspy.

# **Author's Acknowledgments**

It goes without saying that writers focus on text, and I certainly enjoyed focusing on the text that you will read in this book. However, this book is more than just the usual collection of words and phrases designed to educate and stimulate the mind. A quick thumb through the pages will show you that this book is also chock-full of treats for the eye, including copious screenshots, beautiful colors, and sharp fonts. Those sure make for a beautiful book, and that beauty comes from a lot of hard work by Wiley's immensely talented group of designers and layout artists. They are all listed in the Credits section on the previous page and I thank them for creating another gem. Of course, what you read in this book must also be accurate, logically presented, and free of errors. Ensuring all of this was an excellent group of editors with whom I got to work directly, including project editor Lynn Northrup, copy editor Marylouise Wiack, and technical editor Namir Shammas. Thanks to all of you for your exceptional competence and hard work. Thanks, as well, to Wiley executive editor Jody Lefevere for asking me to write this book.

# **How to Use This Book**

#### **Who This Book Is For**

This book is for the reader who has never used this particular technology or software application. It is also for readers who want to expand their knowledge.

### **The Conventions in This Book** 1 **Steps**

This book uses a step-by-step format to guide you easily through each task. **Numbered steps** are actions you must do; **bulleted steps** clarify a point, step, or optional feature; and **indented steps** give you the result.

#### 2 **Notes**

Notes give additional information — special conditions that may occur during an operation, a situation that you want to avoid, or a cross-reference to a related area of the book.

#### 3 **Icons and Buttons**

Icons and buttons show you exactly what you need to click to perform a step.

#### 4 **Tips**

Tips offer additional information, including warnings and shortcuts.

#### 5 **Bold**

**Bold** type shows command names or options that you must click or text or numbers you must type.

#### 6 **Italics**

*Italic* type introduces and defines a new term.

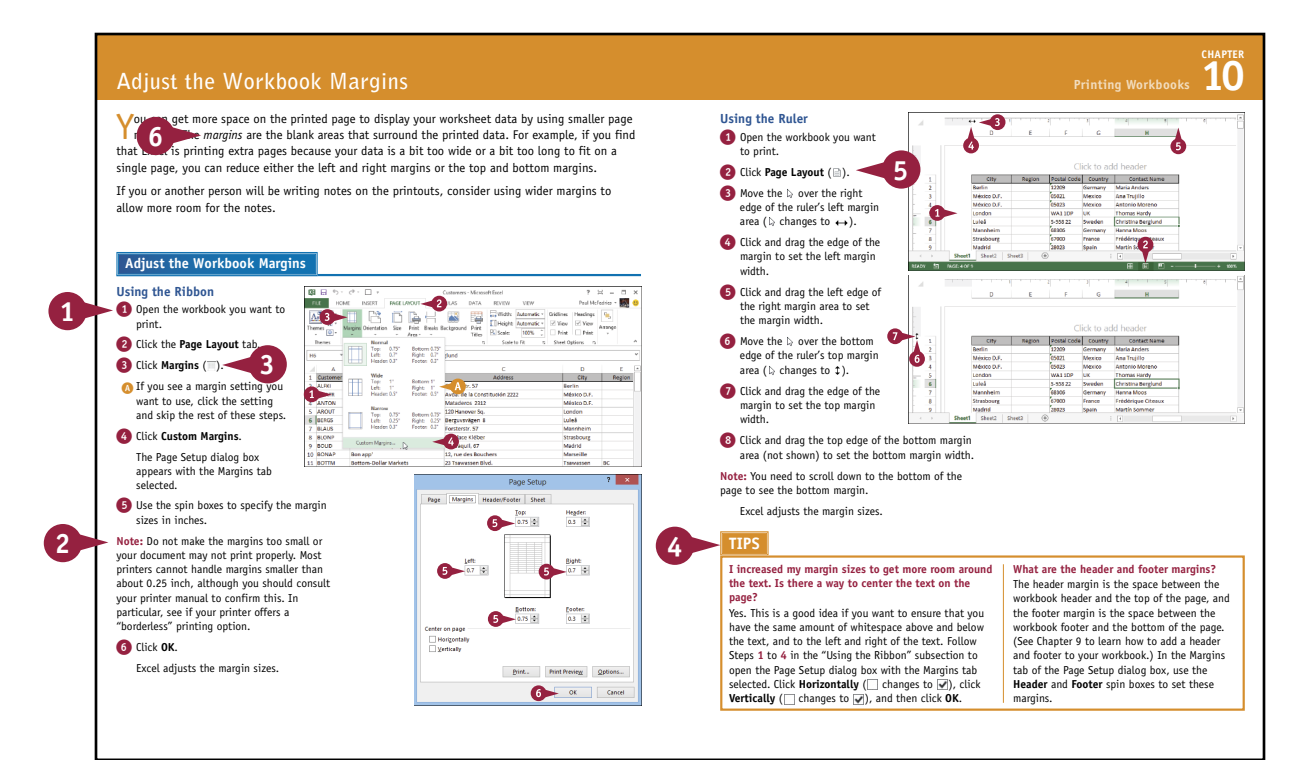

# **Table of Contents**

### **[Chapter 1](#page-15-0) [Working with Excel](#page-15-0)**

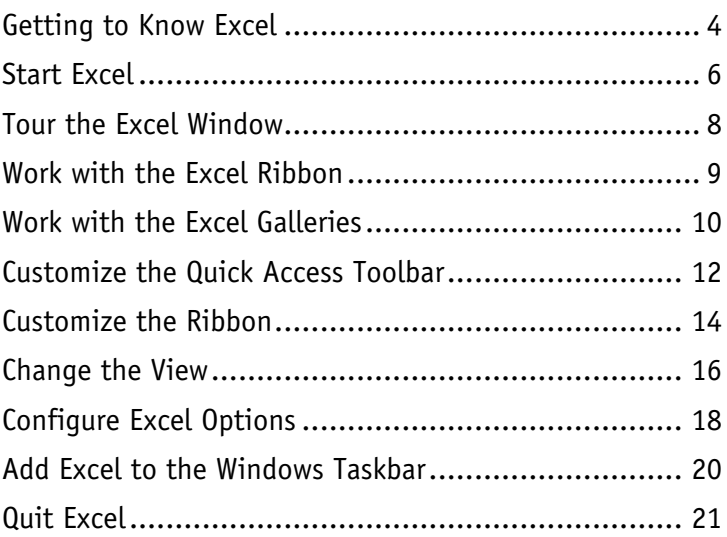

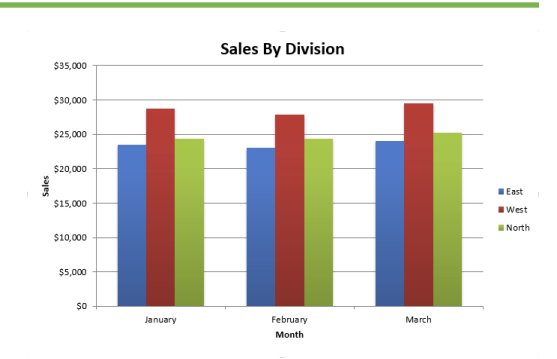

### **[Chapter 2](#page--1-0) [Entering Data](#page--1-0)**

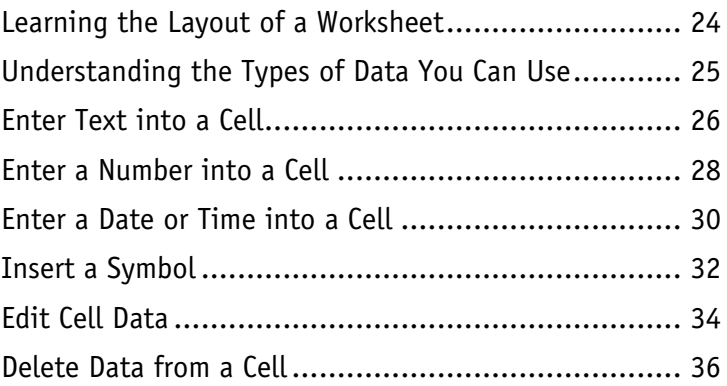

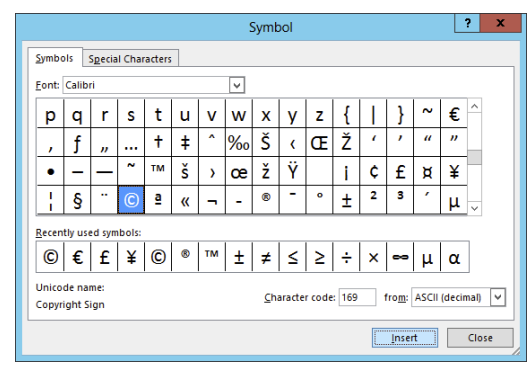

### **[Chapter 3](#page--1-0) [Working with Ranges](#page--1-0)**

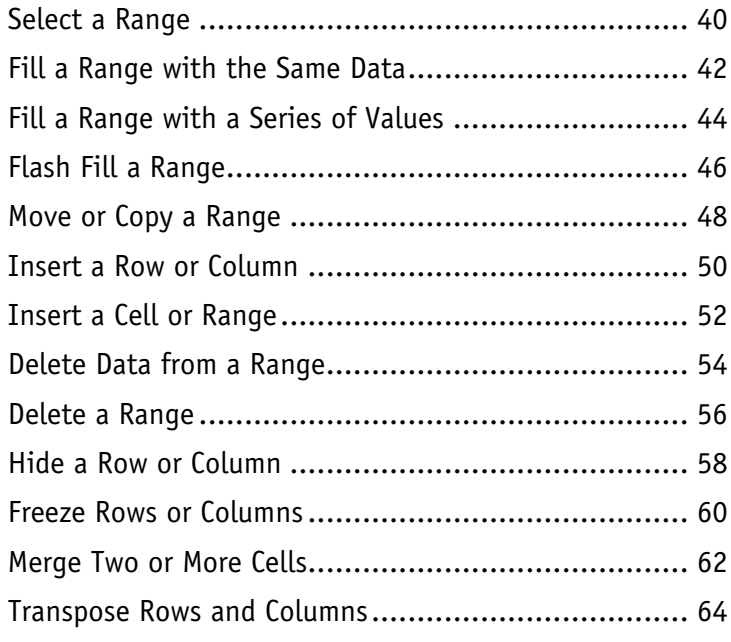

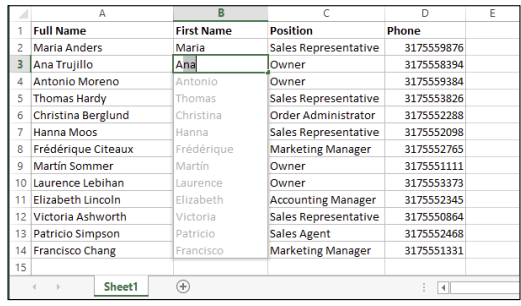

## **[Chapter 4](#page--1-0) [Working with Range Names](#page--1-0)**

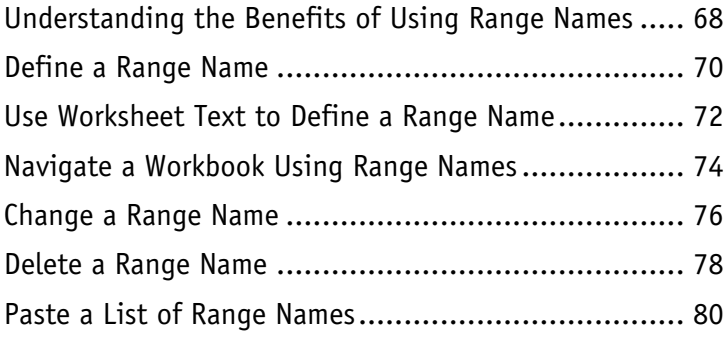

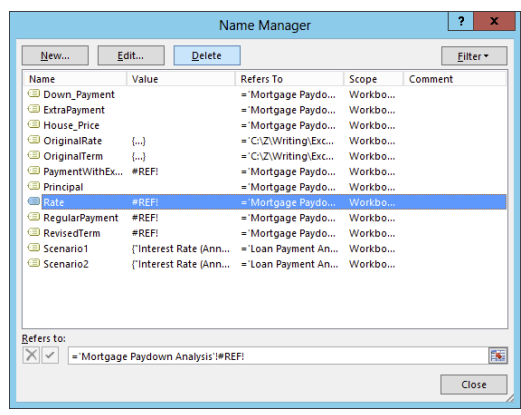

# **Table of Contents**

### **[Chapter 5](#page--1-0) [Formatting Excel Ranges](#page--1-0)**

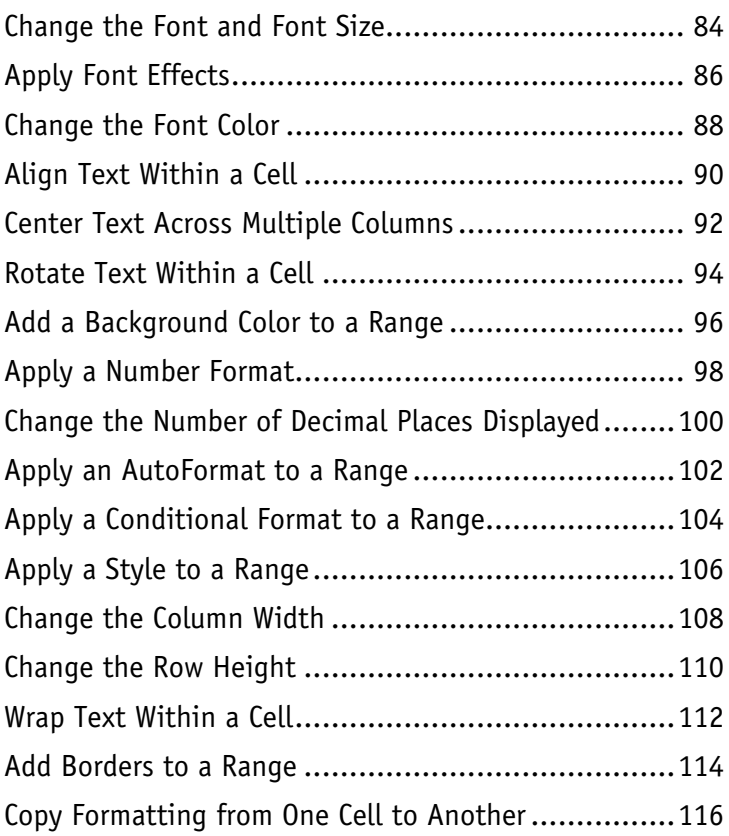

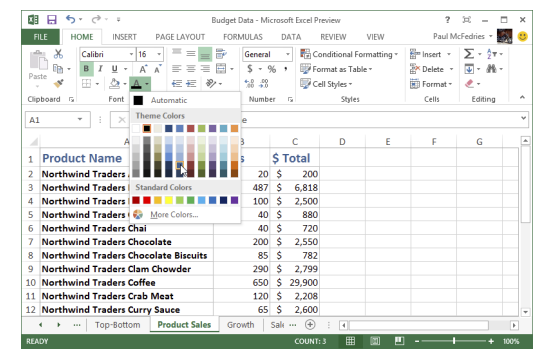

### **[Chapter 6](#page--1-0) [Building Formulas](#page--1-0)**

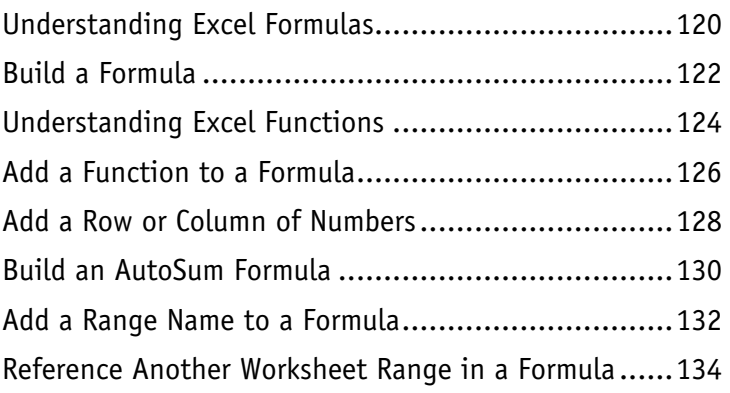

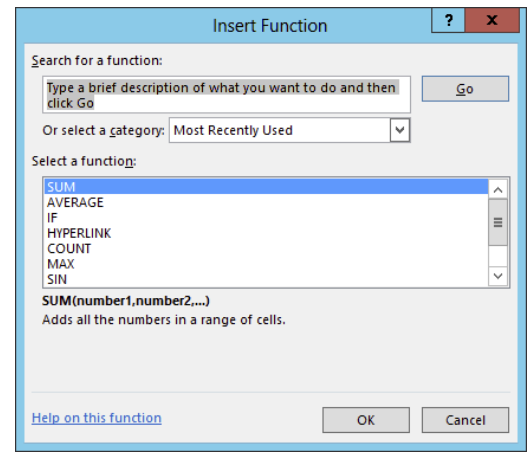

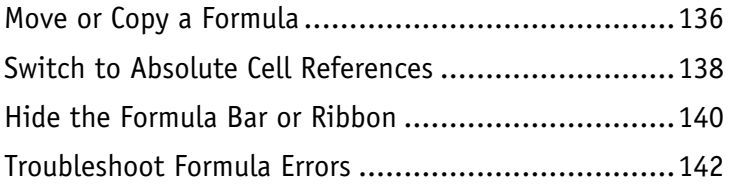

### **[Chapter 7](#page--1-0) [Manipulating Worksheets](#page--1-0)**

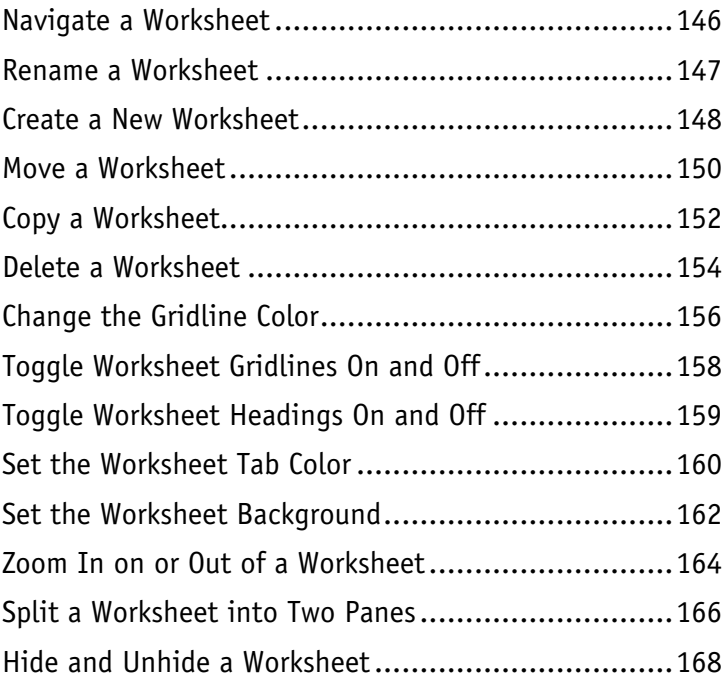

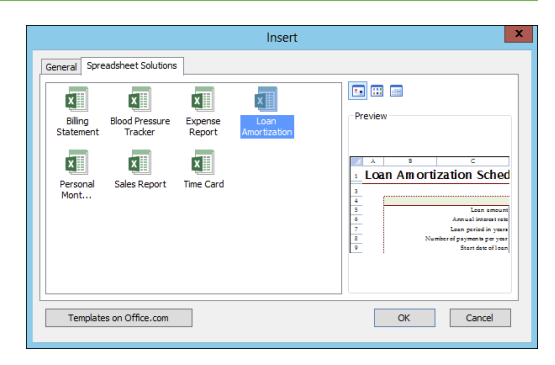

# **Table of Contents**

#### **[Chapter 8](#page--1-0) [Dealing with Workbooks](#page--1-0)**

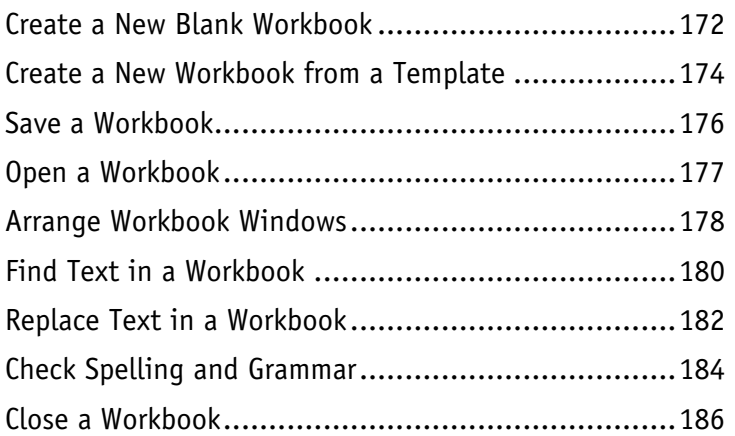

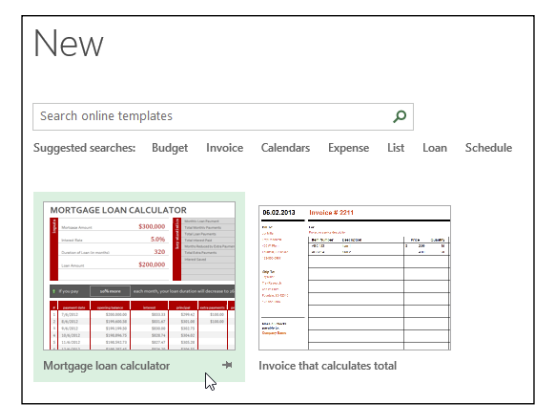

### **[Chapter 9](#page--1-0) [Formatting Workbooks](#page--1-0)**

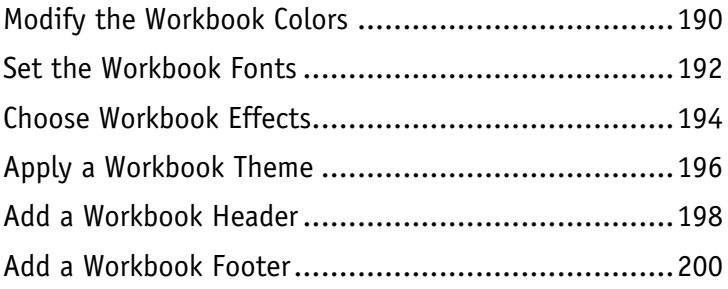

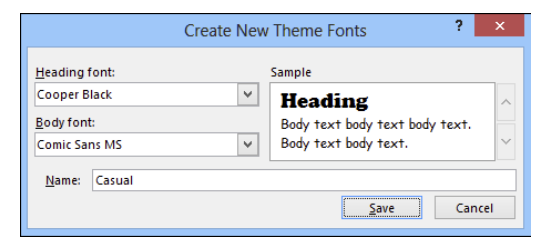

### **[Chapter 10](#page--1-0) [Printing Workbooks](#page--1-0)**

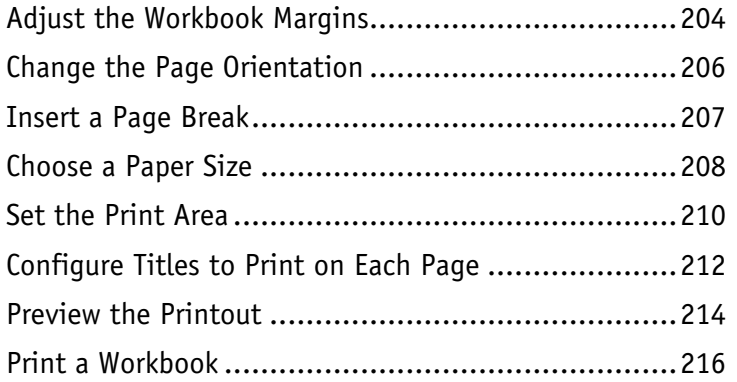

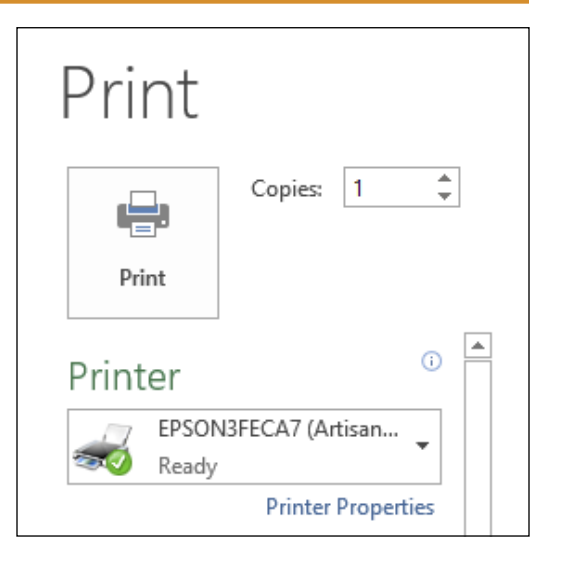

### **[Chapter 11](#page--1-0) [Working with Tables](#page--1-0)**

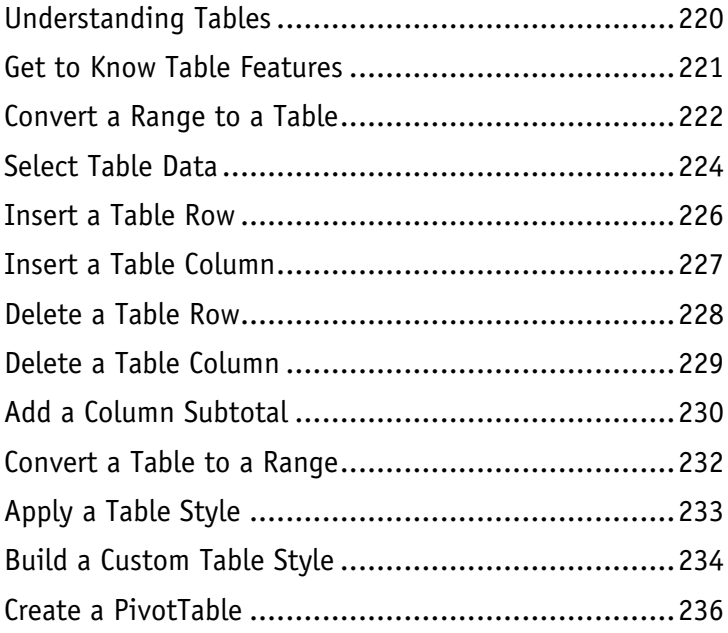

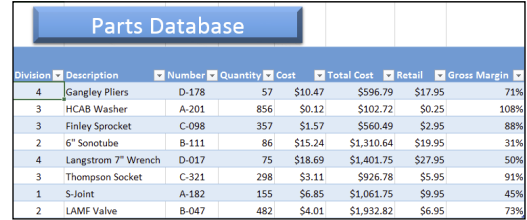

# **Table of Contents**

#### **[Chapter 12](#page--1-0) [Analyzing Data](#page--1-0)**

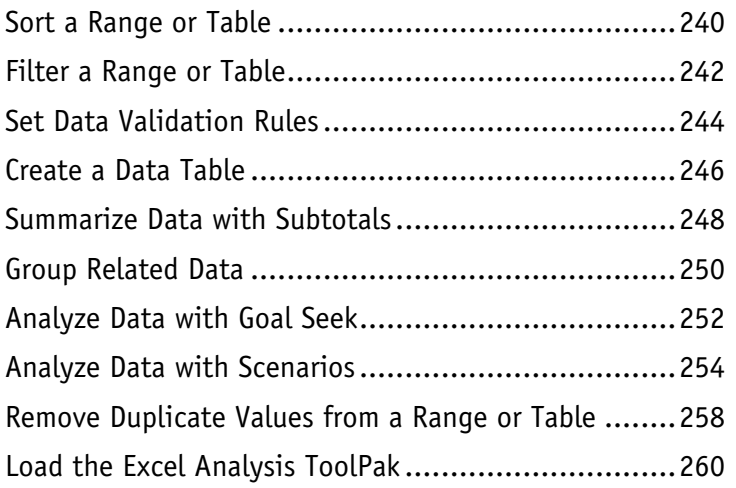

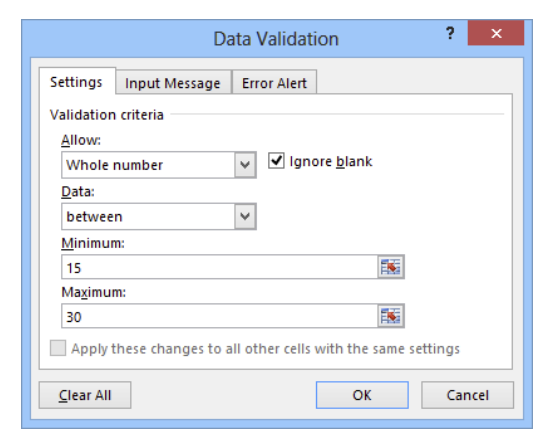

#### **[Chapter 13](#page--1-0) [Visualizing Data with Charts](#page--1-0)**

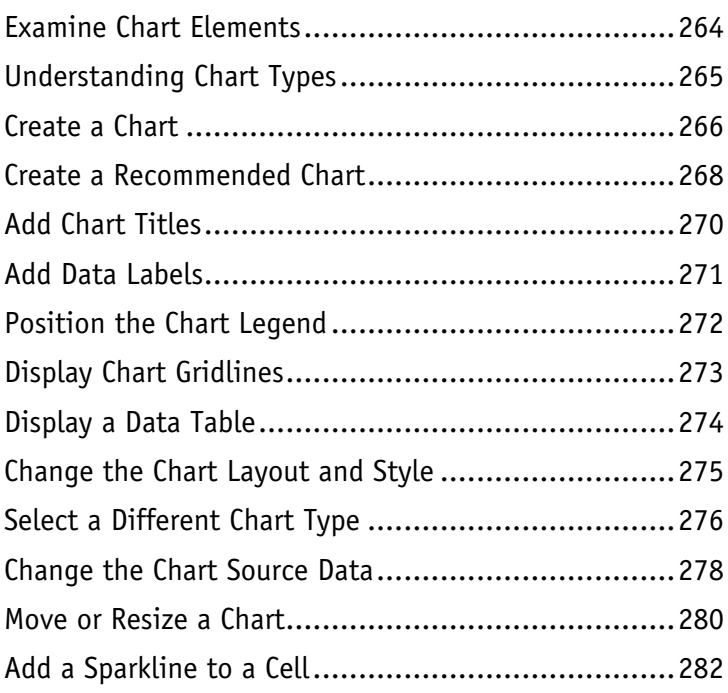

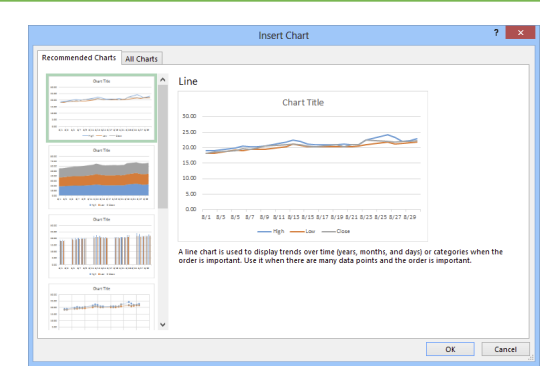

#### **[Chapter 14](#page--1-0) [Adding Worksheet Graphics](#page--1-0)**

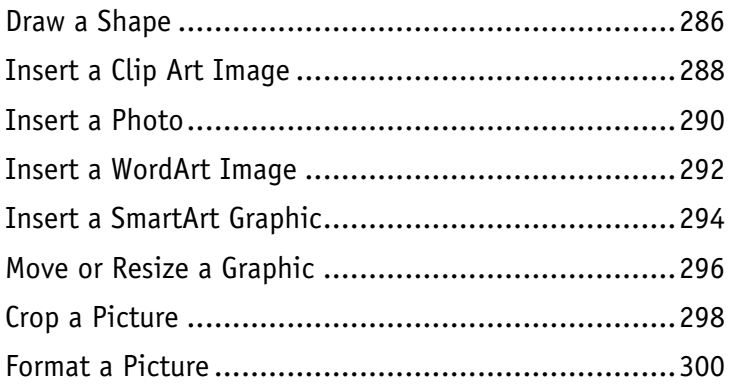

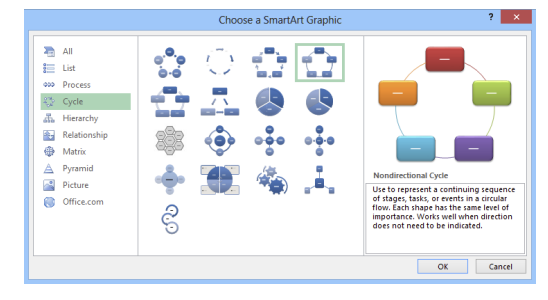

### **[Chapter 15](#page--1-0) [Collaborating with Others](#page--1-0)**

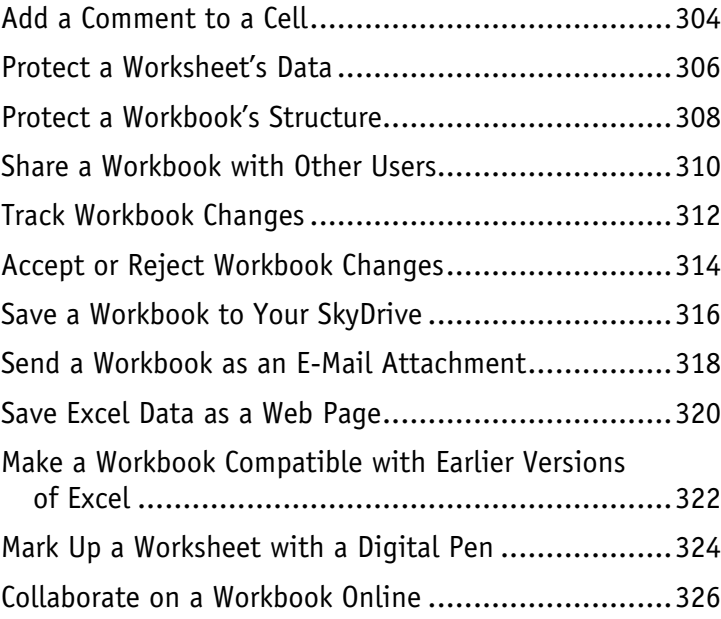

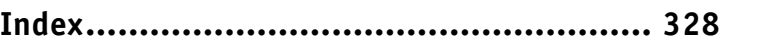

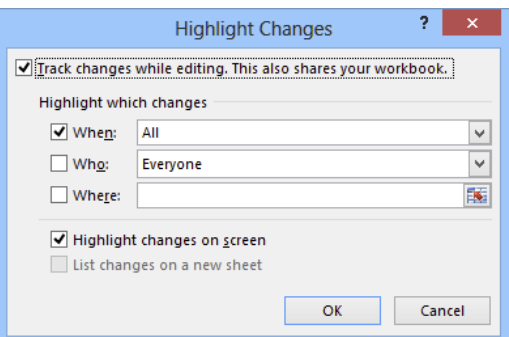

# <span id="page-15-0"></span>**CHAPTER 1**

# **Working with Excel**

**You use Microsoft Excel to create** *spreadsheets***, which are documents that enable you to manipulate numbers and formulas to quickly create powerful mathematical, financial, and statistical models. In this chapter you learn about Excel, take a tour of the program's features, and learn how to customize some aspects of the program.**

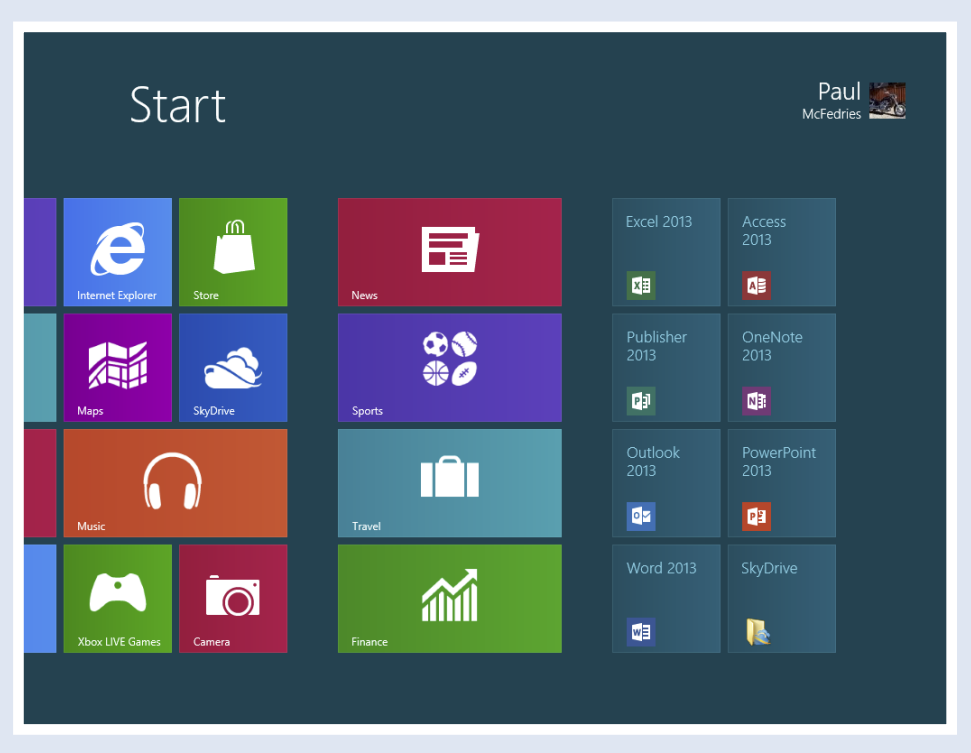

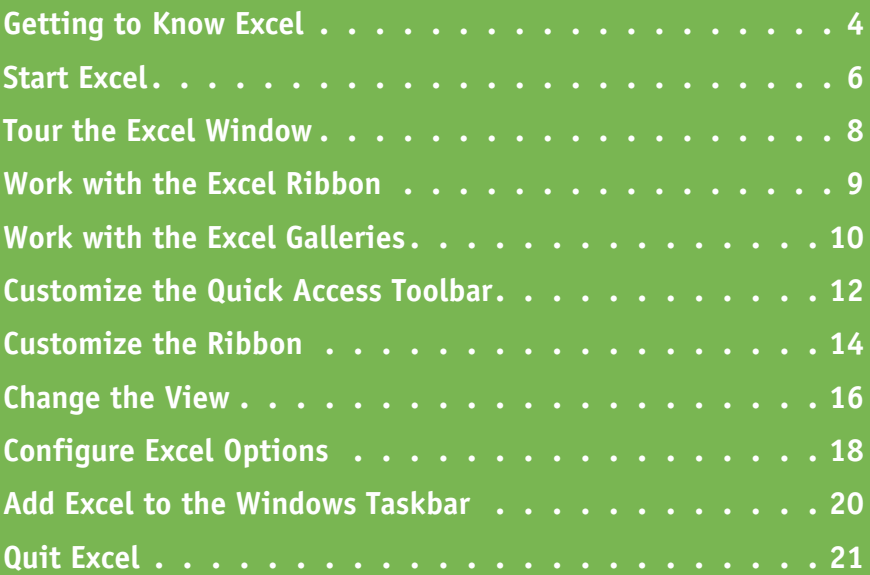

# <span id="page-17-0"></span>**Getting to Know Excel**

Working with Excel involves two basic tasks: building a spreadsheet and then manipulating the data on the spreadsheet. Building a spreadsheet involves adding data such as numbers and text, creating formulas that run calculations, and adding functions that perform specific tasks. Manipulating spreadsheet data involves calculating totals, adding data series, organizing data into tables, and visualizing data with charts.

This section just gives you an overview of these tasks. You learn about each task in greater detail as you work through the book.

#### **Build a Spreadsheet**

#### **Add Data**

You can insert numbers, text, and other characters into any cell in the spreadsheet. Click the cell that you want to work with and then type your data in the formula bar. This is the large text box above the column letters. Your typing appears in the cell that you selected. When you are done, press Enter. To edit existing cell data, click the cell and then edit the text in the formula bar.

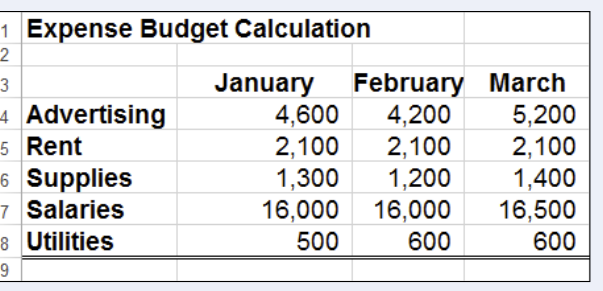

#### **Add a Formula**

A *formula* is a collection of numbers, cell addresses, and mathematical operators that performs a calculation. In Excel, you enter a formula in a cell by typing an equal sign (**=**) and then the formula text. For example, the formula =B1-B2 subtracts the value in cell B2 from the value in cell B1.

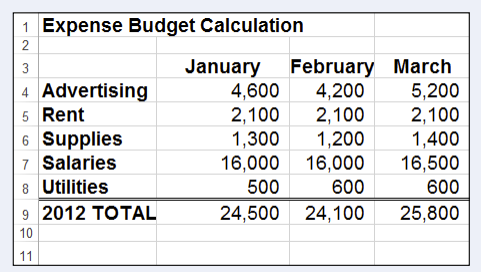

#### **Add a Function**

A *function* is a predefined formula that performs a specific task. For example, the AVERAGE function calculates the average of a list of numbers, and the PMT function calculates a loan or mortgage payment. You can use functions on their own, preceded by  $=$ , or as part of a larger formula. Click **Insert Function** ( $\mathcal{F}$ ) to see a list of the available functions.

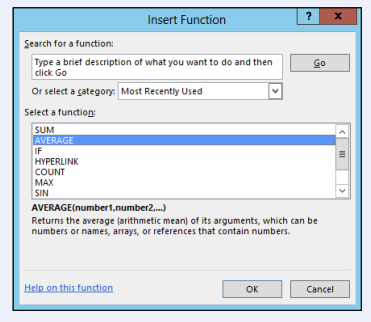

**CHAPTER**

#### **Manipulate Data**

#### **Calculate Totals Quickly**

If you just need a quick sum of a list of numbers, click a cell below the numbers and then click the **Sum** button ( $\Sigma$ ), which is available in the Home tab of the Excel Ribbon. You can also select the cells that you want to sum, and their total appears in the status bar.

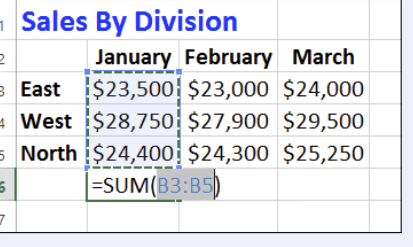

#### **Fill a Series**

Excel enables you to save time by completing a series of values automatically. For example, if you need to enter the numbers 1 to 100 in consecutive cells, you can enter just the first few numbers, select the cells, and then click and drag the lower-right corner to fill in the rest of the numbers. With Excel you can also fill in dates, as well as the names for weekdays and months.

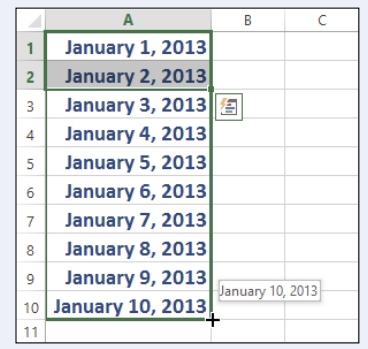

#### **Manage Tables**

The row-and-column format of a spreadsheet makes Excel suitable for simple databases called *tables*. Each column becomes a field in the table, and each row is a record. You can sort the records, filter the records to show only certain values, and add subtotals.

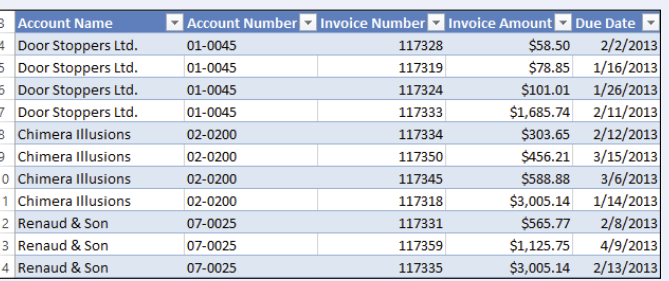

#### **Add a Chart**

A *chart* is a graphic representation of spreadsheet data. As the data in the spreadsheet changes, the chart also changes to reflect the new numbers. Excel offers a wide variety of charts, including bar charts, line charts, and pie charts.

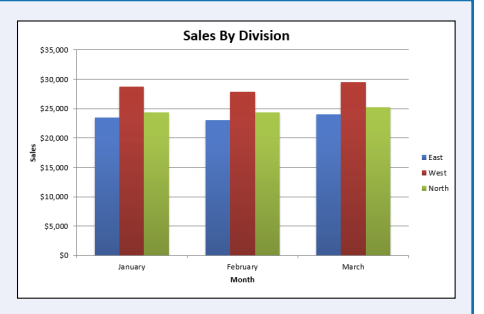

# <span id="page-19-0"></span>**Start Excel**

 $\Box$  efore you can perform tasks such as adding data and building formulas, you must first start Excel. This brings the Excel window onto the Windows desktop, and you can then begin using the program. How you start Excel depends on which version of Windows you are using. In this section, you learn how to start Excel 2013 in Windows 8 and in Windows 7.

This task and the rest of the book assume that you have already installed Excel 2013 on your computer.

#### **Start Excel**

#### **Start Excel in Windows 8**

1 In the Windows 8 Start screen, click **Excel 2013**.

> The Microsoft Excel window appears on the desktop.

**Note:** Click **Blank workbook** to open a new Excel file.

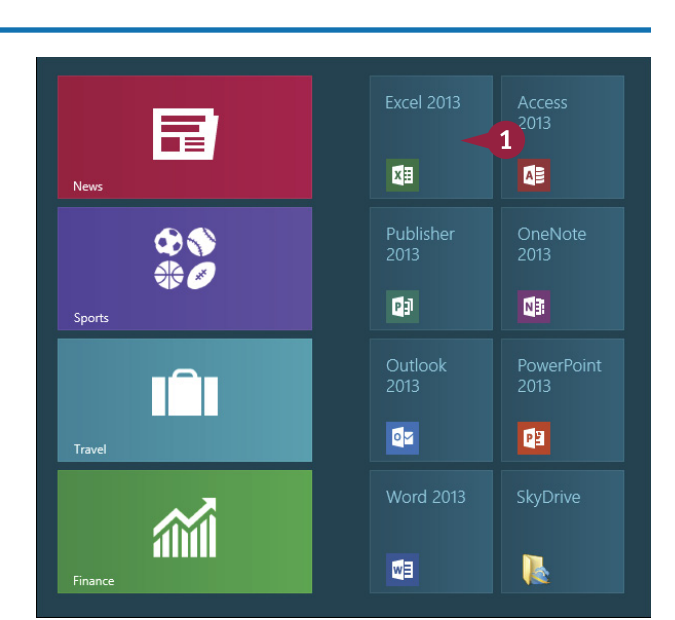

#### **Start Excel in Windows 7**

1 Click **Start**.

The Start menu appears.

#### 2 Click **All Programs**.

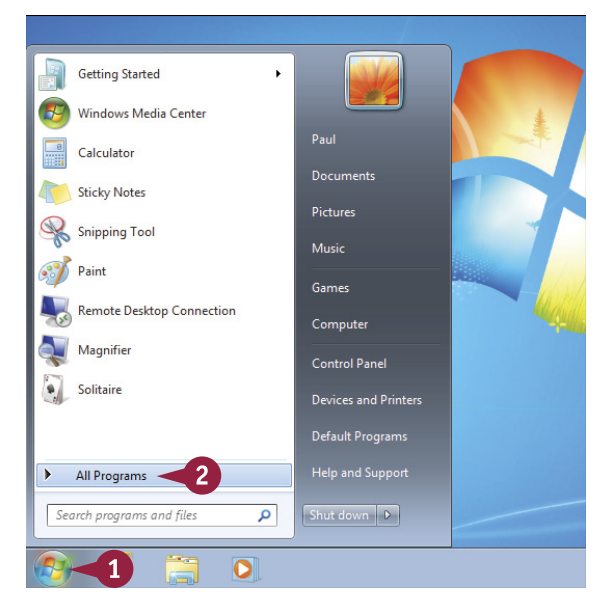

**CHAPTER Working with Excel 1**

The All Programs menu appears.

3 Click **Microsoft Office 2013**.

The Microsoft Office menu appears.

#### 4 Click **Excel 2013**.

The Microsoft Excel window appears on the desktop.

**Note:** Click **Blank workbook** to open a new Excel file.

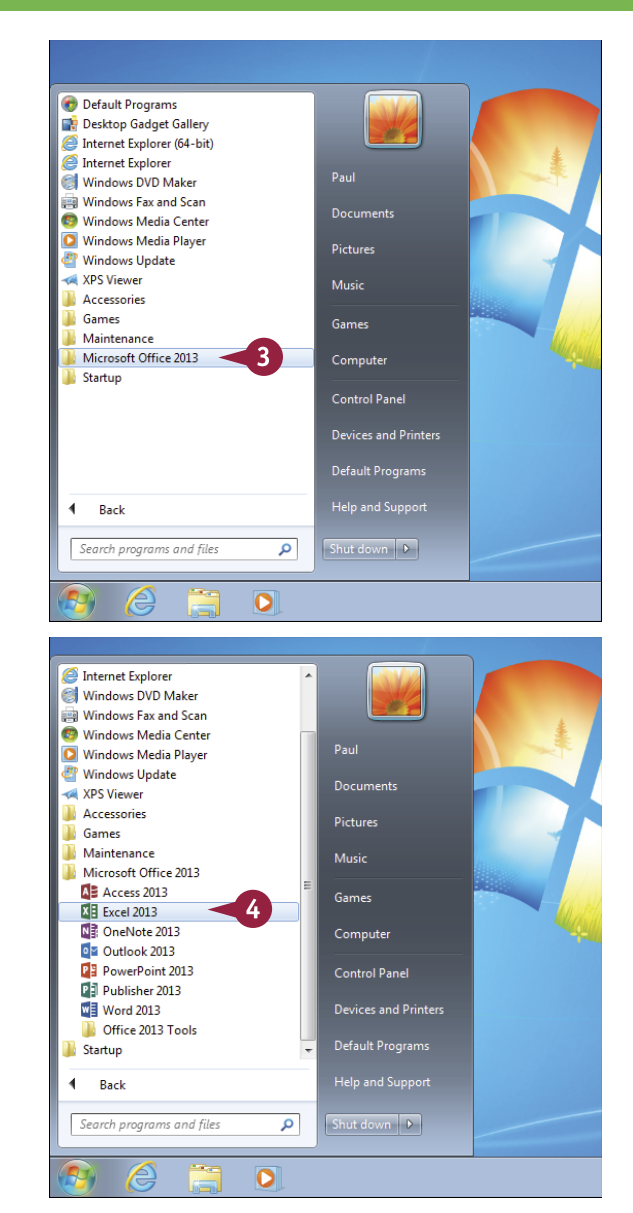

#### **TIP**

#### **Are there faster methods I can use to start Excel?**

Yes. After you have used Excel a few times in Windows 7, it should appear on the main Start menu in the list of your most-used programs. If so, you can click that icon to start the program. You can also add the Excel icon to the Start menu by following Steps **1** to **3** in the "Start Excel in Windows 7" subsection, right-clicking the **Excel 2013** icon, and then clicking **Pin to Start Menu**. If you are using Windows 8, you can right-click the **Excel 2013** tile and then click **Pin to Taskbar** to add the Excel icon to the desktop taskbar.

# <span id="page-21-0"></span>**Tour the Excel Window**

To get up to speed quickly with Excel, it helps to understand the various elements of the Excel window. These include standard window elements such as the title bar, window controls, and window. These include standard window elements such as the title bar, window controls, and status bar; Office-specific elements such as the Ribbon, Quick Access Toolbar, and File tab; and Excel-specific elements such as the worksheet.

#### A **Title Bar**

The title bar displays the name of the current workbook.

#### B **Quick Access Toolbar**

This area gives you one-click access to commands that you use often. To learn how to customize this toolbar, see "Customize the Quick Access Toolbar," later in this chapter.

#### C **Ribbon**

This area gives you access to all the Excel commands, options, and features. To learn how to use this element, see the following section, "Work with the Excel Ribbon."

#### D **Workbook Window Controls**

You use these controls to minimize, maximize, restore, and close the current workbook window.

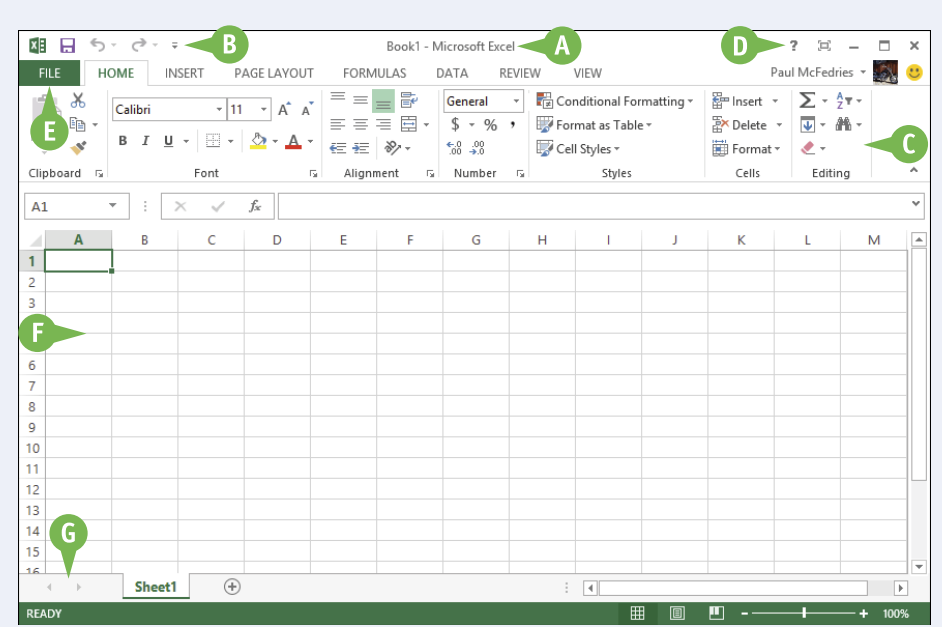

#### **B** File Tab

Click this tab to access filerelated commands, such as Save and Open.

#### F **Worksheet**

This area displays the current worksheet, and it is where you will do most of your Excel work.

#### G **Status Bar**

This area displays messages about the current status of Excel, the results of certain operations, and other information.

# <span id="page-22-0"></span>**Work with the Excel Ribbon**

You use the Ribbon element to access all the features, commands, and options in Excel. The Ribbon is organized into various tabs, such as File, Home, and Insert, and each tab contains a collection of controls that are related in some way. For example, the File tab contains controls related to working with files, such as opening, saving, and printing them. Similarly, the Insert tab contains controls related to inserting objects into a worksheet. Each tab usually includes buttons, lists, and check boxes.

There is no menu bar in Excel, so you do not use pull-down menus to access commands.

INSERT

 $\mathbf{B} \quad I \quad \underline{\mathbf{U}} \quad \ast \quad \boxed{\boxminus} \quad \ast \quad \boxed{\bigcirc} \quad \ast \quad \underline{\mathbf{A}} \quad \ast$ 

Font

PAGE LAVOUT

 $f_{x}$ 

 $\mathsf{D}$ 

 $\overline{\cdot}$  11  $\overline{\cdot}$  A  $\overline{A}$  = =  $\overline{=}$   $\overline{\cdot}$ 

 $\bar{n}$ 

闘 口 も -

**EILE** HOME

**California**  $Ra$ .

> $\cdot$  $\times$

 $\mathsf{x}$ 

 $\mathcal{A}^{\mathcal{C}}$ 

Clinboard G

Paste

 $\overline{A1}$ 

 $\overline{11}$ 

#### **Work with the Excel Ribbon**

1 Click the tab that contains the Excel feature you want to work with.

Excel displays the controls in the tab.

- A Each tab is organized into groups of related controls, and the group names appear here.
- B In many groups you can click the dialog box launcher button  $(\bar{a})$  to display a dialog box that contains group settings.
- 2 Click the control for the feature.
- C If the control displays a list of options, click the option you want.
	- Excel runs the command or sets the option.

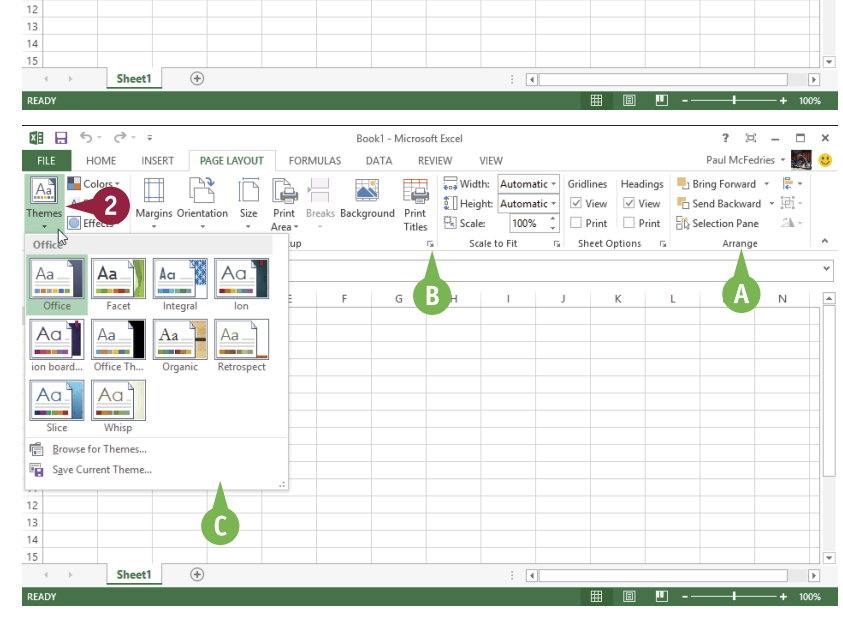

Rook1 - Microsoft Even

G

DATA

 $\equiv$   $\equiv$   $\in$   $\in$   $\Box$ .

Alignment

 $\mathsf F$ 

REVIEW

General  $\mathbb{R}$ 

 $+0.00$ 

G Number G

 $\overline{\mathsf{H}}$ 

**VIEW** 

 $S - 96$ , Format as Table \*

Cell Styles -

THI Conditional Formatting \*

Styles

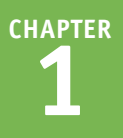

 $2.20 - 7.$ 

Paul McFedries + 33 C

Ñ

 $\frac{m}{20}$  insert  $\sqrt{2}$   $\sqrt{2}$   $\sqrt{2}$   $\sqrt{2}$ 

A Delete - 可 - 角 -

Editing

 $\overline{\mathsf{M}}$ 

Format - $\overline{\phantom{a}}$ 

 $C$ ells

# <span id="page-23-0"></span>**Work with the Excel Galleries**

In the Excel Ribbon, a *gallery* is a collection of preset options that you can apply to the sele object in the worksheet. To get the most out of galleries, you need to know how they work. The Excel Ribbon, a *gallery* is a collection of preset options that you can apply to the selected

Although some galleries are available all the time, in most cases you must select an object — such as a range of cells or a clip art image — before you work with a gallery.

> $\frac{6.0\%}{6.0\%}$ 6.0%

#### **Work with the Excel Galleries**

#### **Work with a Gallery List**

- 1 If necessary, click the object to which you want to apply an option from the gallery.
- 2 Click the tab that contains the gallery you want to use.
- 3 Click the gallery's **More** arrow ( ).
- A You can also scroll through the gallery by clicking the **Down**  $(\lceil \cdot \rceil)$  and **Up**  $(\lceil \cdot \rceil)$ arrows.

Excel displays a list of the gallery's contents.

- 4 Move the mouse pointer  $(\&)$ over a gallery option.
- B Excel displays a preview of the effect.
- **5** Click the gallery option you want to use.

Excel applies the gallery option to the selected object.

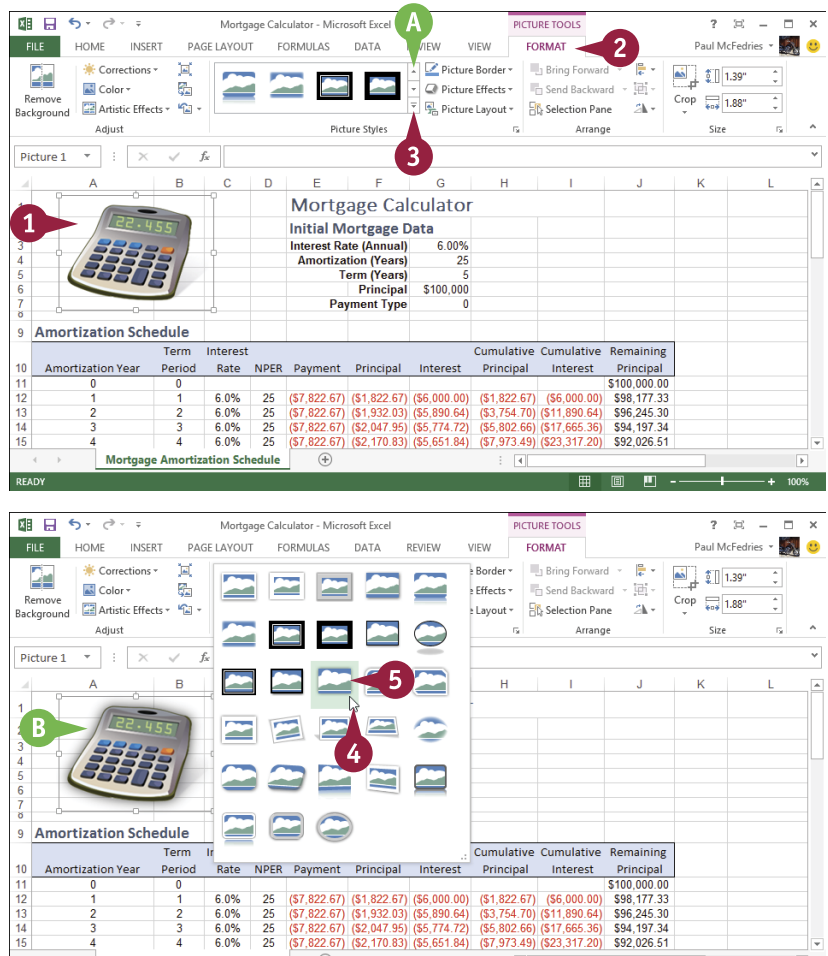

**Working with Excel 1**

**CHAPTER**

#### **Work with a Drop-Down Gallery**

- 1 If necessary, click the object to which you want to apply an option from the gallery.
- 2 Click the tab that contains the gallery you want to use.
- **3** Click the gallery's drop-down arrow  $($   $\equiv$   $).$

Excel displays a list of the gallery's contents.

4 If the gallery contains one or more subgalleries, click the subgallery you want to use.

> Excel displays the subgallery's contents.

- C If a gallery has commands that you can run, those commands appear at the bottom of the gallery menu.
- 5 Move the mouse  $\&$  over a gallery option.
- **D** Excel displays a preview of the effect.
- 6 Click the gallery option you want to use.

Excel applies the gallery option to the selected object.

#### **PICTURE TOOLS** 聞日 ちゃっそ Mortgage Calculator - Microsoft Excel ż  $\sim$  $\overline{a}$  $\blacksquare$  $FILE$ HOME INCEPT **DAGE LAVOUT** FORMULAS DATA PEVIEW **VIEW** CORANT **Death Adams States** <sup>3</sup> Corrections  $\overline{\mathbf{M}}$ Picture Border  $57 - 30$ D. S Color œ. Picture Effects ipi أتست 3 سد  $Crop$  $D_{\text{max}}$  $\frac{1}{2}$  1.88 **PSI Autor:** Pressure in.  $\frac{1}{2}$  $\alpha_{\rm K}$  . ..........<br>Background Preset **Picture Styles** Arrange  $\epsilon$ isa Adiust  $\sim$ Picture 1  $\boldsymbol{\times}$  $\checkmark$  $f_x$ Shadow  $\overline{B}$ D E F  $Reflecti$ 4 Mortgage Calci  $\overline{2}$ **Initial Mortgage Dat**  $\sum$  Glow m in b is Interest Rate (Annual) **Amortization (Years)**  $Soft Edges$ Term (Years)<br>Principal Payment Type  $B$ evel  $\overline{9}$ **Amortization Schedule**  $\overline{3-D}$  Rotation Term Interest umulative Remaining  $10$ Period Rate NPER Payment Principal Interest Amortization Year Principal Ÿ. **G** not  $25$  $(57,822.67)$   $(51,822.67)$   $(56,000.00)$   $(51,822.67)$   $(56,000.00)$   $598,177.33$  $(57, 822.67)$   $(51, 822.67)$   $(56, 000.00)$   $(51, 822.67)$   $(56, 000.00)$   $(59, 829.67)$ <br> $(57, 822.67)$   $(51, 932.03)$   $(56, 890.64)$   $(53, 754.70)$   $(57, 802.67)$   $(57, 822.67)$   $(52, 047.95)$   $(56, 774.72)$   $(56, 802.6$  $6.0\%$ <br> $6.0\%$  $\frac{13}{14}$  $\frac{25}{25}$  $\overline{15}$ 6.0%  $\overline{25}$ Mortgage Amortization Schedule  $\overline{A}$  $\overline{A}$

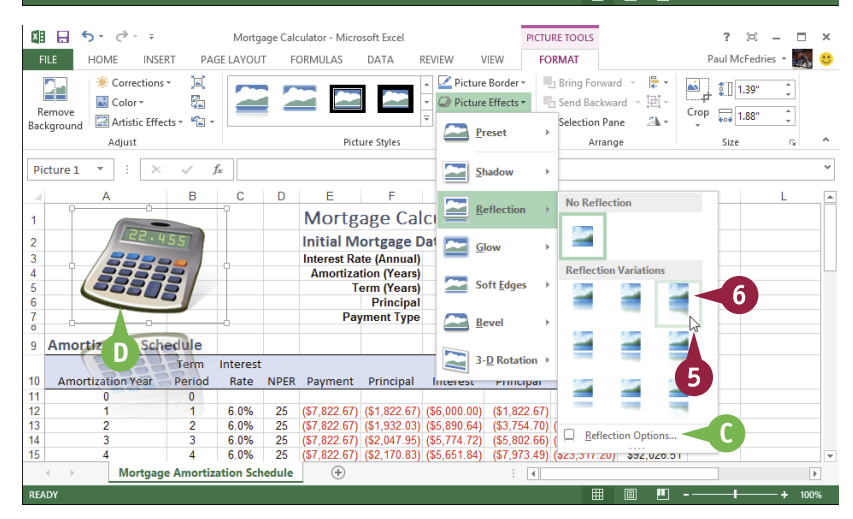

#### **TIP**

#### **If I find the gallery preview feature distracting, can I turn it off?**

Yes. The Live Preview feature is often handy because it shows you exactly what will happen when you click a gallery option. However, as you move the mouse  $\&$  through the gallery, the previews can be distracting. To turn off Live Preview, click the **File** tab, click **Options**, click the **General** tab, click **Enable Live Preview** ( $\Box$  changes to  $\Box$ ), and then click OK.

# <span id="page-25-0"></span>**Customize the Quick Access Toolbar**

You can make Excel easier to use by customizing the Quick Access Toolbar to include the Excel commands you use most often. You run Quick Access Toolbar commands with a single click, so adding your favorite commands saves time because you no longer have to search for and click a command in the Ribbon. By default, the Quick Access Toolbar contains three buttons: Save, Undo, and Redo. However, with just a couple of clicks, you can also add common commands such as New and Open to the Quick Access Toolbar, as well as hundreds of other Excel commands.

#### **Customize the Quick Access Toolbar**

- 1 Click the **Customize Quick Access Toolbar** button ( $\boxed{=}$ ).
- A If you see the command you want, click it and skip the rest of the steps in this section.
- 2 Click **More Commands**.

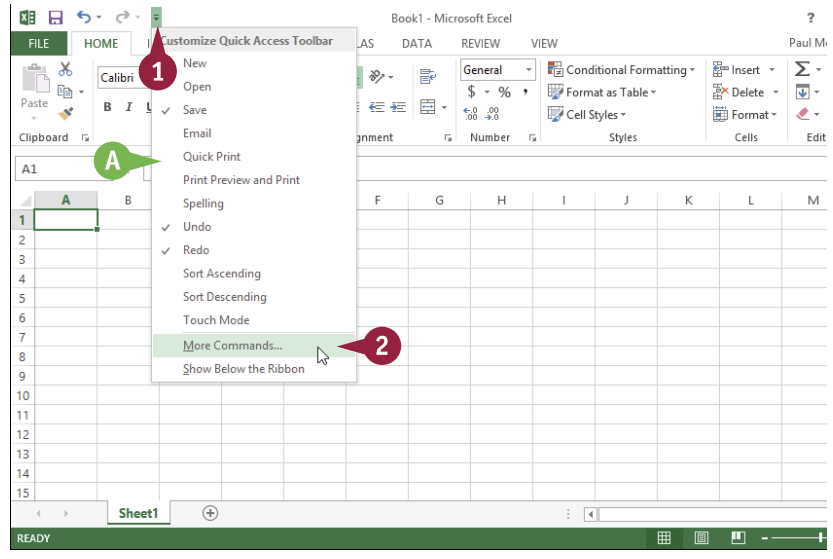

The Excel Options dialog box appears.

- **B** Excel automatically displays the Quick Access Toolbar tab.
- 3 Click the **Choose commands**  from  $\boxed{\vee}$ .
- 4 Click the command category you want to use.

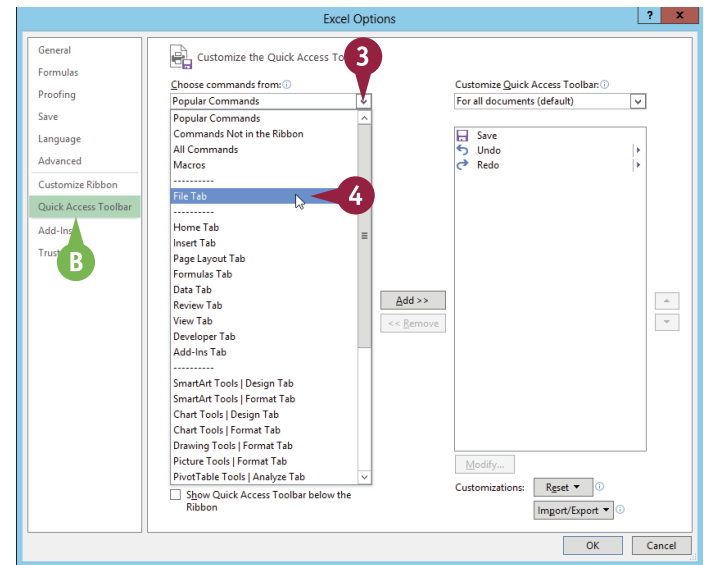

**Working with Excel 1**

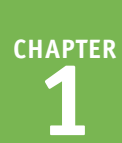

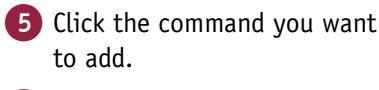

- 6 Click **Add**.
- **C** Excel adds the command.
- D To remove a command, click it and then click **Remove**.
- 7 Click **OK**.

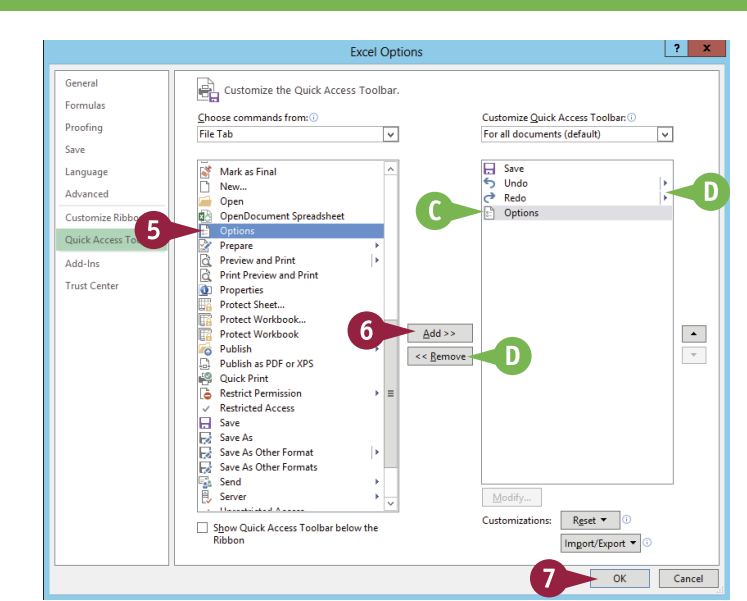

**Excel adds a button for the** command to the Quick Access Toolbar.

**Note:** Another way to remove a command is to right-click the command and then click **Remove** from Quick Access Toolbar.

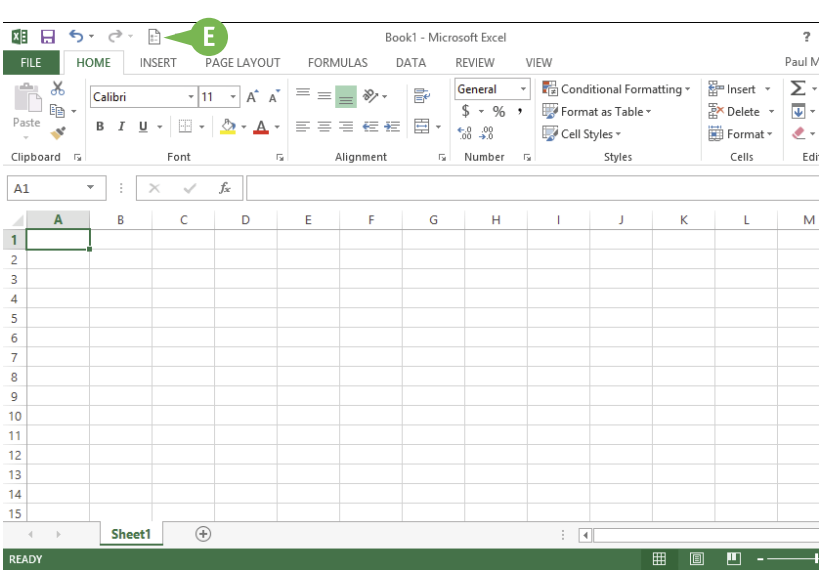

#### **TIPS**

#### **Can I get more room on the Quick Access Toolbar to show more buttons?**

Yes, you can increase the space available to the Quick Access Toolbar by moving it below the Ribbon. This gives the toolbar the full width of the Excel window, so you can add many more buttons. Click the **Customize Quick Access Toolbar** button ( ) and then click **Show Below the Ribbon**.

#### **Is there a faster way to add buttons to the Quick Access Toolbar?**

Yes. If the command you want to add appears on the Ribbon, you can add a button for the command directly from the Ribbon. Click the Ribbon tab that contains the command, right-click the command, and then click **Add to Quick Access Toolbar**. Excel inserts a button for the command on the Quick Access Toolbar.

# <span id="page-27-0"></span>**Customize the Ribbon**

You can improve your Excel productivity by customizing the Ribbon with extra commands that you use frequently. The Ribbon is a handy tool because it enables you to run Excel commands with just a few clicks of the mouse. However, the Ribbon does not include every Excel command. If there is a command that you use frequently, you should add it to the Ribbon for easy access.

To add a new command to the Ribbon, you must first create a new tab or a new group within an existing tab, and then add the command to the new tab or group.

#### **Customize the Ribbon**

#### **Display the Customize Ribbon Tab**

- 1 Right-click any part of the Ribbon.
- 2 Click **Customize the Ribbon**.

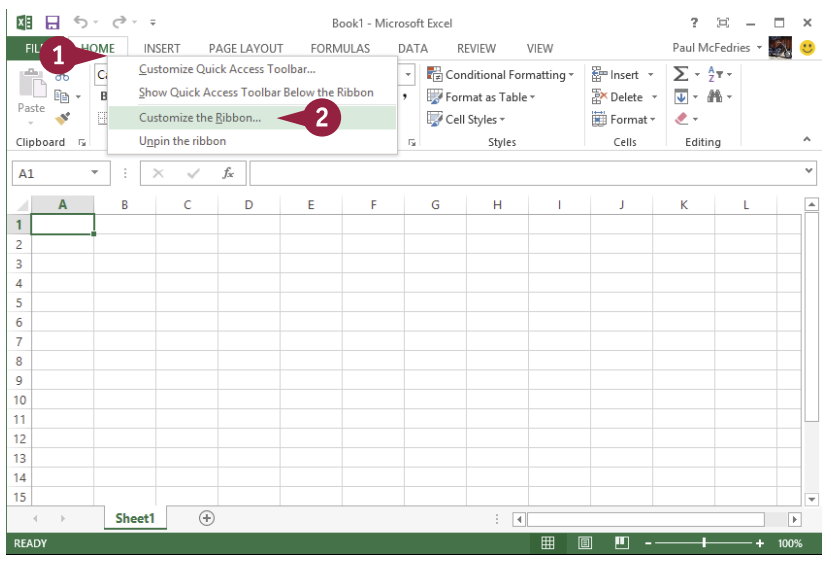

#### **Add a New Tab or Group**

The Excel Options dialog box appears.

- A Excel automatically displays the Customize Ribbon tab.
- 1 Click the tab you want to customize.
- **B** You can also click **New Tab** to create a custom tab.
- 2 Click **New Group**.
- C Excel adds the group.
- 3 Click **Rename**.
- Type a name for the group.
- 5 Click **OK**.

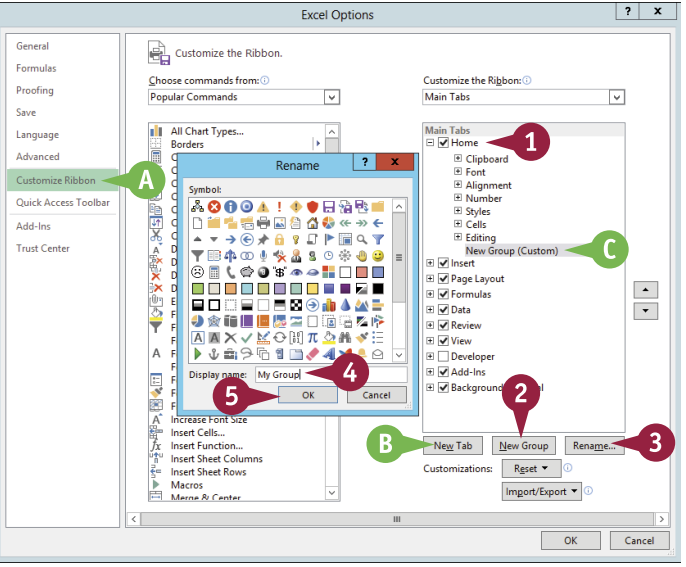

**14**

**Working with Excel 1**

**CHAPTER**

#### **Add a Command**

- **1** Click the **Choose commands from**  $\boxed{\vee}$ .
- Click the command category you want to use.
- Click the command you want to add.
- Click the custom group or tab you want to use.
- 5 Click **Add**.
- D Excel adds the command.
- E To remove a custom command, click it and then click **Remove**.
- 6 Click **OK**.
- **F** Excel adds the new group and command to the Ribbon.

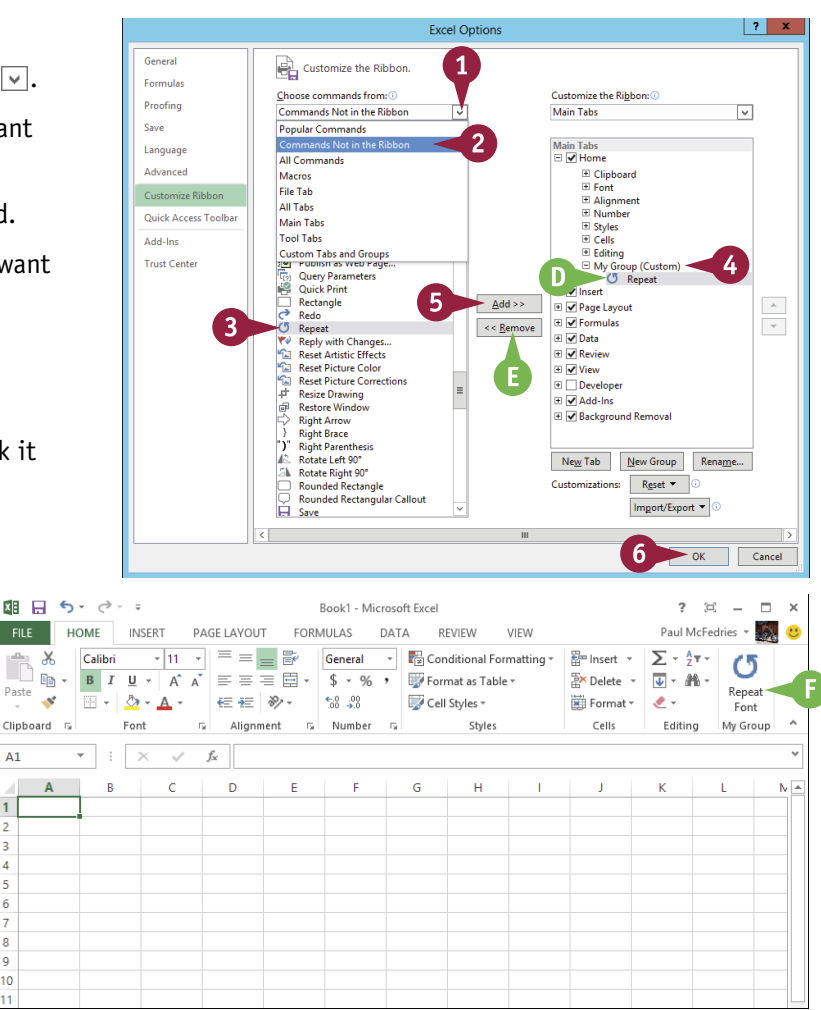

#### **TIPS**

#### **Can I customize the tabs that appear only when I select an Excel object?**

 $\Delta$ 1

 $\overline{1}$  $\overline{z}$ 3  $\overline{4}$  $\overline{\phantom{a}}$  $\overline{6}$  $\overline{7}$ 8  $\overline{9}$  $10$ 

Yes. Excel calls these *tool tabs*, and you can add custom groups and commands to any tool tab. Right-click any part of the Ribbon and then click Customize the Ribbon to display the Excel Options dialog box with the Customize Ribbon tab displayed. Click the **Customize the Ribbon**  $\boxed{\vee}$  and then click **Tool Tabs**. Click the tab you want and then follow the steps in this section to customize it.

#### **How do I restore the Ribbon to its default configuration?**

Right-click any part of the Ribbon and then click **Customize the Ribbon** to display the Excel Options dialog box with the Customize Ribbon tab displayed. To restore a tab, click the tab, click **Reset**, and then click **Restore only selected Ribbon tab**. To remove all customizations, click **Reset** and then click **Restore all customizations**.

# <span id="page-29-0"></span>**Change the View**

You can adjust Excel to suit what you are currently working on by changing the view to match your current task. The view determines how Excel displays your workbook.

Excel offers three different views: Normal, which is useful for building and editing worksheets; Page Layout, which displays worksheets as printed pages; and Page Break Preview, which displays the page breaks as blue lines, as described in the first Tip in this section.

#### **Change the View**

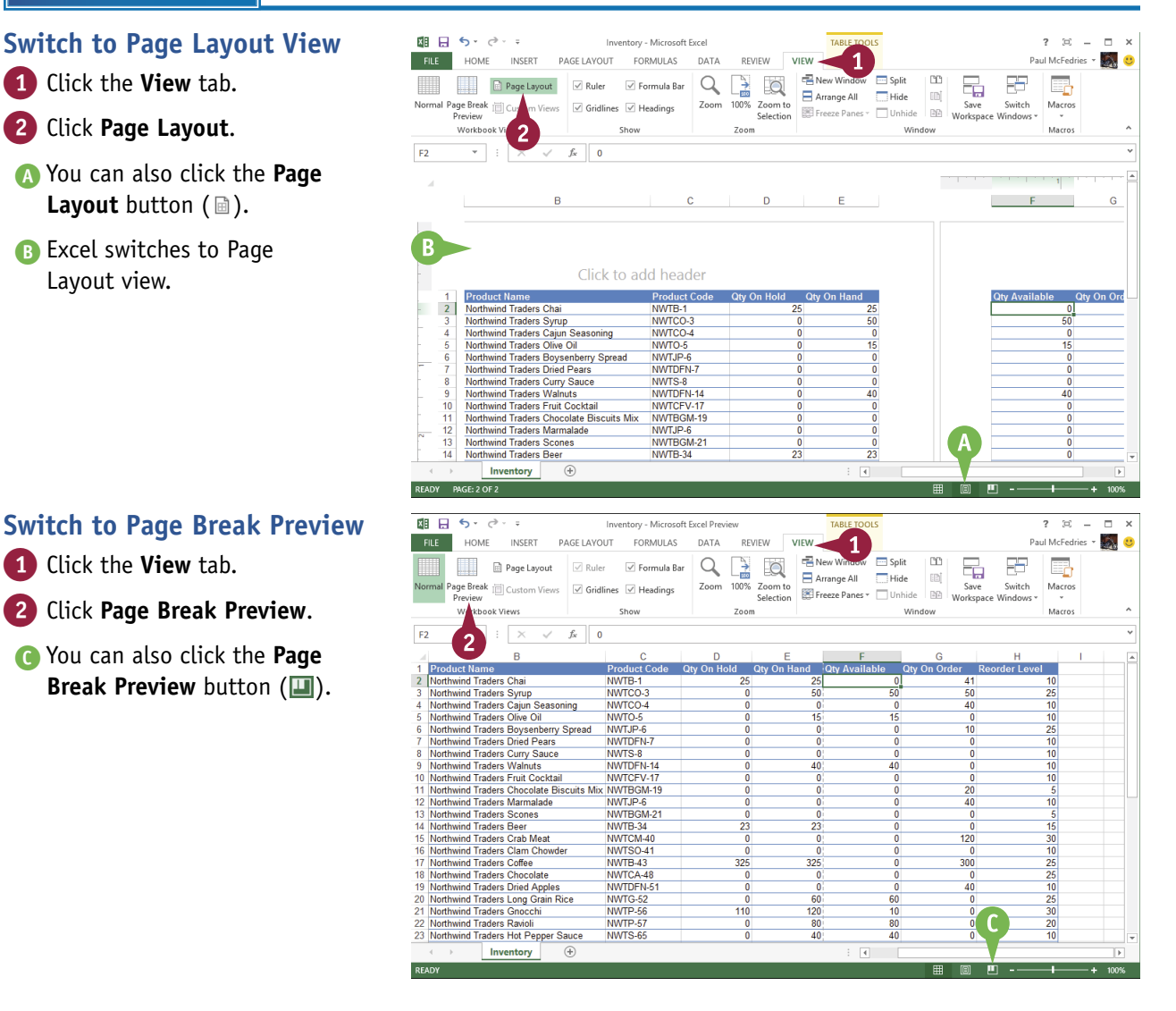